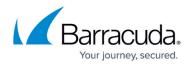

# **Integrating Autotask**

https://campus.barracuda.com/doc/98227381/

To complete an Autotask integration, you must:

- Set up Autotask
- Follow the Autotask integration Wizard
- Set up your site mappings
- Test the integration settings

If you have issues with your integration, you can <u>check the settings</u> and <u>delete the integration if</u> <u>necessary</u>.

#### Step One: Set up Autotask

In this procedure, you set up a new API user.

1. In Autotask, navigate to **Admin > Resources (Users**).

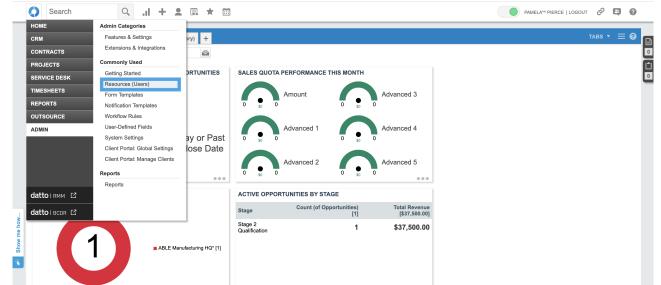

2. Click the dropdown error next to New and select New API User.

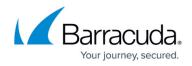

|         | 🔶 RE  | SOUF             | CES                        |               |                       |                         |               |                |              |                                |                     | *                         |
|---------|-------|------------------|----------------------------|---------------|-----------------------|-------------------------|---------------|----------------|--------------|--------------------------------|---------------------|---------------------------|
|         | - Nev | N T              | - Import/Impor             | t History 🚓 🗐 | Show Inactive         | Find Resource           |               |                |              |                                |                     |                           |
|         |       |                  |                            |               | -                     |                         |               |                |              |                                |                     |                           |
|         |       | Resour<br>API Us |                            | Resource ID   | Default<br>Department | Security Level 🚖        | License Type  | Office Phone   | Mobile Phone | Email                          | Primary<br>Location | Resource<br>Survey Rating |
|         | -     |                  | _                          |               | ~                     | ~                       | · · ·         | ·              |              |                                | ~                   |                           |
|         |       | :=               | Administrator,<br>Autotask | 4             |                       | Full Access<br>(system) | Administrator | (518) 720-3500 |              |                                | Headquarters        |                           |
|         |       | ≔                | Anderson, Scott            | 29683487      | Service               | Manager                 | Executive     |                |              | salesdemo@autotask.com         | Headquarters        |                           |
|         |       | ≔                | Brown, Michael             | 29683663      | Engineering           | Manager                 | Executive     |                |              | salesdemo@autotask.com         | Engineering Office  |                           |
|         |       | ≔                | Davis, Gary                | 29683992      | Engineering           | Project Manager         | Professional  |                |              | salesdemo@autotask.com         | Engineering Office  |                           |
|         |       | ≔                | Jackson, Timothy           | 29683463      | Sales/Marketing       | Sales                   | Professional  |                |              | salesdemo@autotask.com         | Headquarters        |                           |
|         |       | ≔                | Johnson, Allison           | 29683951      | Engineering           | Project Manager         | Professional  |                |              | salesdemo@autotask.com         | Engineering Office  |                           |
|         |       | ≔                | Jones, Cindy               | 29683979      | Engineering           | Project Manager         | Professional  |                |              | salesdemo@autotask.com         | Engineering Office  |                           |
| me how. |       | ≔                | Miller, Susan^             | 29683876      | Service               | Manager                 | Executive     |                |              | salesdemo@autotask.com         | Headquarters        |                           |
| Show m  |       | ≔                | Moore, James*              | 29683781      | Service               | Manager                 | Executive     |                |              | salesdemo@autotask.com         | Headquarters        |                           |
| S       |       | :=               | O'Connell, Aidan           | 29683995      |                       | API User (system)       | API User      |                |              | aidan.oconnell@skoutsecure.com | Headquarters        |                           |

- 3. Fill out the settings for the user.
- 4. Generate a username and password.
- 5. Take note of the username and password.

# Barracuda XDR

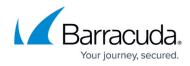

| DI View site information                                        |                                                 |   |  |  |  |
|-----------------------------------------------------------------|-------------------------------------------------|---|--|--|--|
| Save & Close 🛞 Cancel                                           |                                                 |   |  |  |  |
| GENERAL                                                         |                                                 |   |  |  |  |
| First Name *                                                    | Security Level *                                |   |  |  |  |
| SKOUT                                                           | API User (system)                               | ~ |  |  |  |
| Last Name *                                                     | Date Format                                     |   |  |  |  |
| CYBERSECURITY                                                   | MM/dd/yyyy                                      | ~ |  |  |  |
| Email Address *                                                 | Time Format                                     |   |  |  |  |
| oxsticket@oxfordsolutions.com                                   | hh:mm tt                                        | ~ |  |  |  |
| Active                                                          | Number Format                                   |   |  |  |  |
| Locked                                                          | X,XXX.XX                                        | ~ |  |  |  |
| GENERAL                                                         |                                                 |   |  |  |  |
| ⊖ Generate Key                                                  | ⊖ Generate Secret                               |   |  |  |  |
| Username (Key) *                                                | Password (Secret) *                             |   |  |  |  |
| dpsmmbq3y6hleay@skoutsecuresandbox.com                          | kC*2R9z\$j~3K8L#rFa4@@Zn5c                      |   |  |  |  |
| API TRACKING IDENTIFIER                                         |                                                 |   |  |  |  |
| API version 1.6 & later require the user of an API tracking ide | ntifier. Once assigned, this cannot be changed. |   |  |  |  |
| Integration Vendor                                              |                                                 |   |  |  |  |
| Custom (Internal Integration)                                   |                                                 |   |  |  |  |
|                                                                 |                                                 |   |  |  |  |
| ○ None                                                          |                                                 |   |  |  |  |
| Integration Vendor*                                             |                                                 |   |  |  |  |

6. Click Save and Close.

## Step Two: Follow the Autotask Integration Wizard

- 1. Sign in to the **Barracuda XDR Dashboard**.
- 2. Click Administration > Integrations.
- 3. On the Autotask card, click Setup.
- 4. Click Edit Settings and enter your credentials.
- 5. In the **Ticket Integration | AutoTask API Setup** area, type your **Username** and **Secret** and click **Next**.
- 6. Follow the Autotask Integration Wizard.

#### Step Three: Map your Autotask sites

- 1. Sign in to the **Barracuda XDR Dashboard**.
- 2. Click **Administration** > **Integrations**.

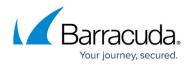

- 3. On the **Autotask** card, click **Setup**.
- 4. Click Edit Settings.
- 5. Click **Next** several times until you get to the **Ticket Integration** page.
- 6. On the **Ticket Integration** page, in the row of company you want to map, click **Edit**.
- 7. in the **Step 1: search Autotask companies by keyword** box, type the name of the company you want or part of the company name and click **Search**.
- 8. In the Step 2: select from the below search results box, select a company.
- 9. Click **Done**.
- 10. Repeat steps 6-9 until you have mapped all the companies you want to map.
- 11. Click Next.
- 12. Click Submit.

### To test integration settings

- 1. Sign in to the Barracuda XDR Dashboard.
- 2. Click Administration > Integrations.
- 3. On the Autotask card, click Update.
- 4. Click Edit Settings.
- 5. Click **Test**.

### To test the ticket sync

You can test your ticket settings by sending a test email that uses your saved settings.

- 1. Sign in to the Barracuda XDR Dashboard.
- 2. Click **Administration** > Integrations.
- 3. On the **Autotask** card, click **Update**.
- 4. Click Edit Settings.
- 5. Click Send Test.

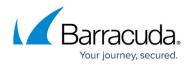

# Figures

- 1. 1.png
- 2. 2.png
- 3. 3.png

© Barracuda Networks Inc., 2024 The information contained within this document is confidential and proprietary to Barracuda Networks Inc. No portion of this document may be copied, distributed, publicized or used for other than internal documentary purposes without the written consent of an official representative of Barracuda Networks Inc. All specifications are subject to change without notice. Barracuda Networks Inc. assumes no responsibility for any inaccuracies in this document. Barracuda Networks Inc. reserves the right to change, modify, transfer, or otherwise revise this publication without notice.